## **IBID ONLINE HELP** ITEMS Menu – Select ADD an ITEM

- 1. On the Main menu, select menu option **Items**
- 2. On the **Items** menu, select menu option **Add an Item\***

**(\*NOTE**: If this is the first item to be added, the screen may default to **Manage Categories.** Auction categories must be created before you start adding your first auction items. Select **New Category** <sup>® New Category</sup> and enter the Category Name and Sort Order the category will appear on the mobile bidding device)

## 3. On the **Item Update** screen, enter you item's information

- a. Key in the **Item Name**
- b. Key in the Item's **Catalog Number**
- c. Select the Item's **Status**

**Active** – Item will be available for bids **Preview** – Item will be displayed but not available for bids **Cancelled** – Item was entered into IBid but not to be used for this auction **Closed** – Item has sold and/or the auction is over. The item is visible on mobile bidding devices **Archive** – Item has sold and/or the auction is over. The item is NOT visible on mobile bidding devices

- d. Key in the **Donor(s) Name.** Enter the name as it will be displayed on the item
- e. Select the **Category** the item has been assigned
- f. Select the item's **Type**

**Auction** - Item to be bid on the mobile bidding devices **Sales** – Item to be sold through the mobile bidding device or entered in manually **Donation** – Monetary **Donation** through the mobile bidding device or entered manually **Live Auction** – **Live Auction** Item bids to be entered manually **Raffle** – **Raffle** tickets to be purchased via the mobile bidding device or entered manually

- g. Key in the **Fair Market or estimated value** (Whole Numbers)
- h. Select the **Value Display Show**, **Hide**, or display **PRICELESS**
- i. Key in the **Opening Bid** (Whole Numbers Greater than Zero)
- j. Key in the **Minimum Raise** (Whole Numbers Greater than Zero)
- k. **(OPTIONAL)** Key in the **Own Now Price** (Whole Numbers- Greater than Zero)
- l. **(OPTIONAL)** Key in the **Reserve Price** (Whole Numbers Greater than Zero)
- m. Key in the complete Item **Description** (with any restrictions)
- n. **(OPTIONAL)** Key in the Item's **Solicitor Name** (used for internal use only)
- o. Select **Browse** to **Upload Item** Image (Image should be kept under **80kb** and under **300px by 300px**)
- p. Check the box if this item **Has a Gift Certificate** and enter the **Expiration Date**
- q. **(OPTIONAL)** Key in any **Notes** about this item (used for internal use only)
- 4. Select **Save** (You are now ready to add your next item)

## **IBID ONLINE HELP**

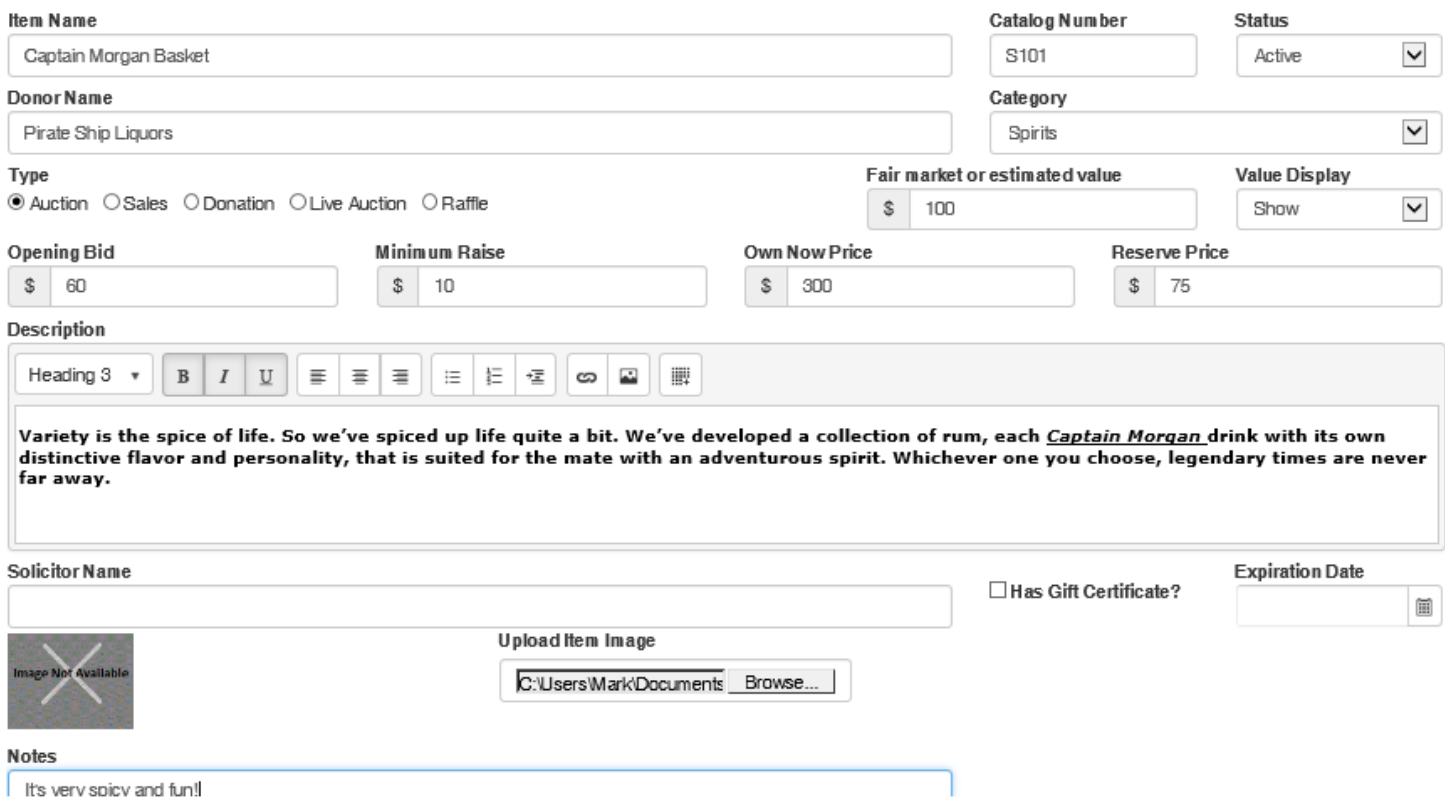